# **Svg-edit Guide 1a.** Draw a bunch of balloons.

This guide will show you how to draw a simple balloon picture, using svgedit (a free online drawing program).

#### 1. **Open program and draw a shape.**

**a) Open [svg-edit](http://svg-edit.googlecode.com/svn/branches/2.5.1/editor/svg-editor.html)** This should open up a **screen** with a blank white **drawing space or canvas** in the middle and with **menu/tool bars** at the side, top and bottom. *Note that there are Udo/Redo buttons at the top left!*

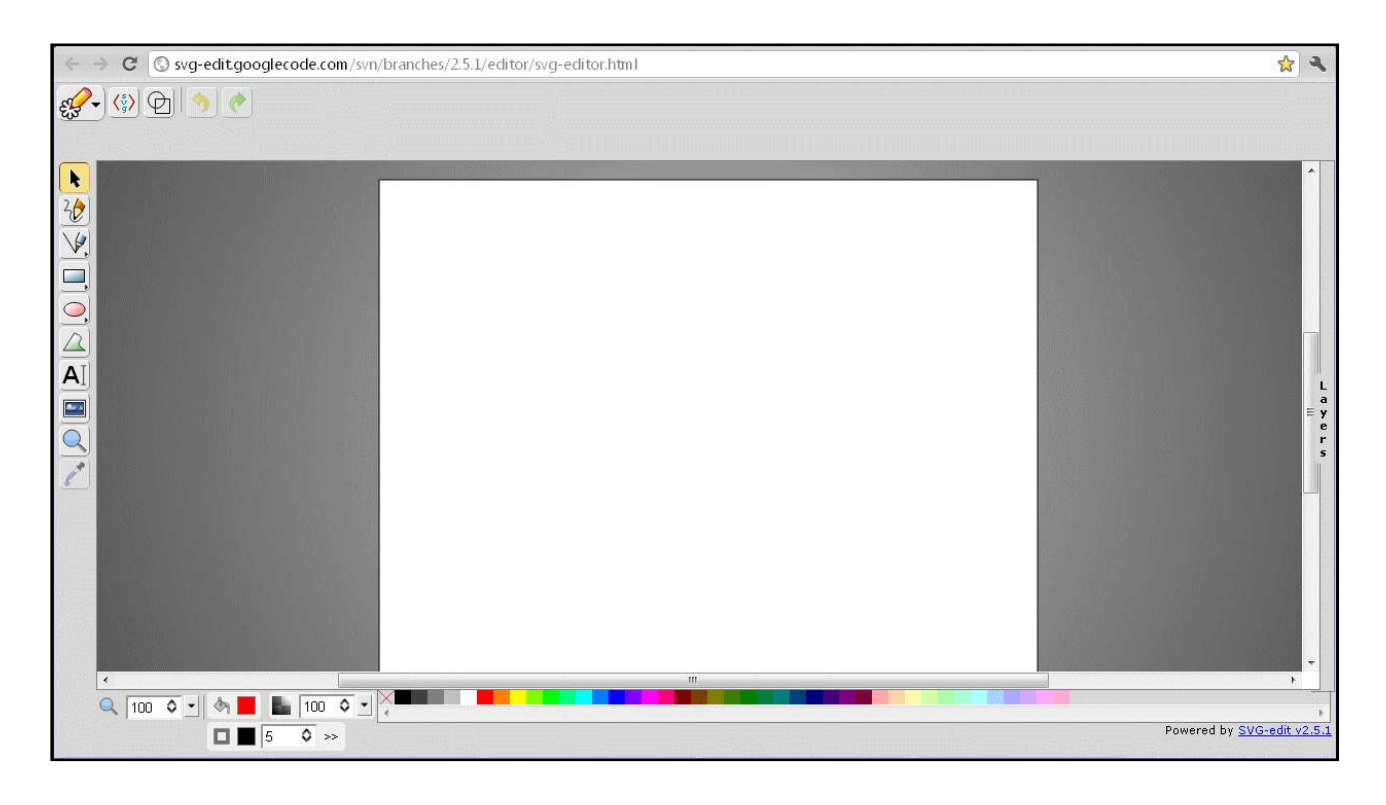

b). **Draw a circle-** select the circle from the menu bar at left of the screen. Hold the button down and drag it to the right to open up more options.

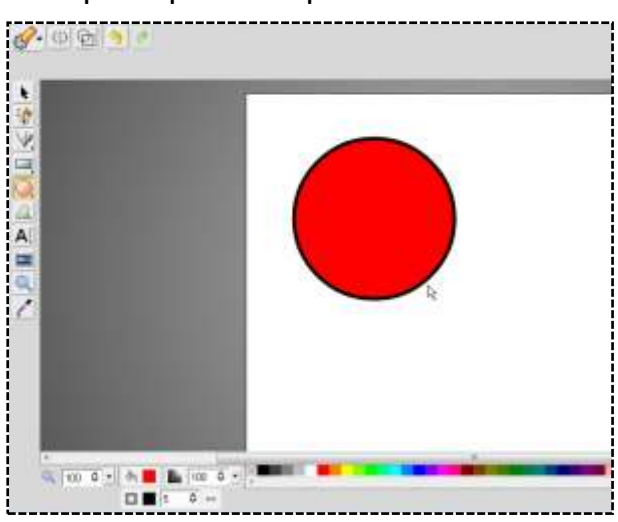

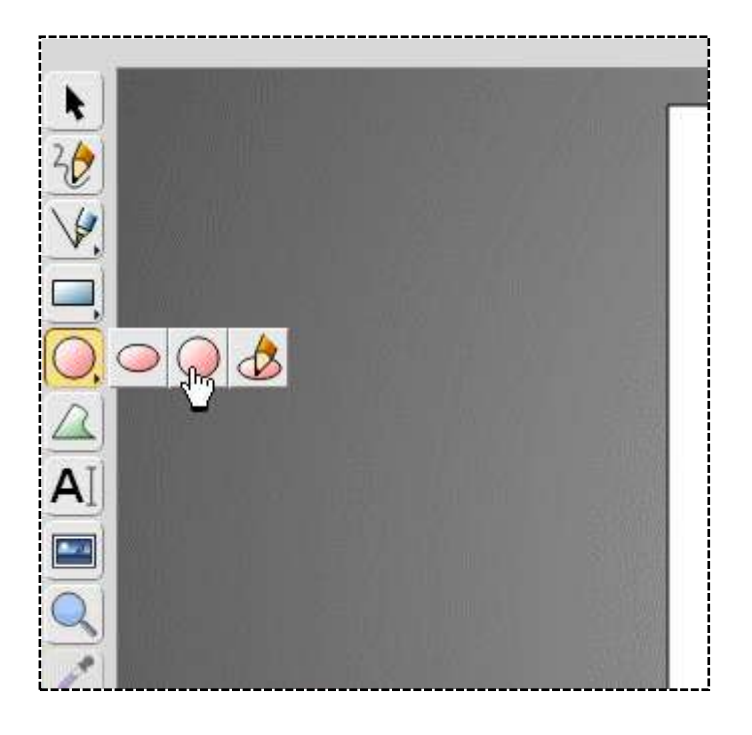

#### **2. Select, move and re-size your circle.**

2a. **Select** your circle so you can work with it: double-click on it, or use the "select" tool at the top of the left menu bar

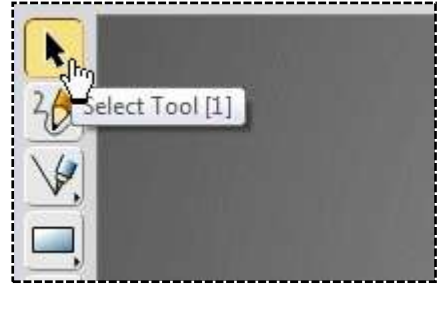

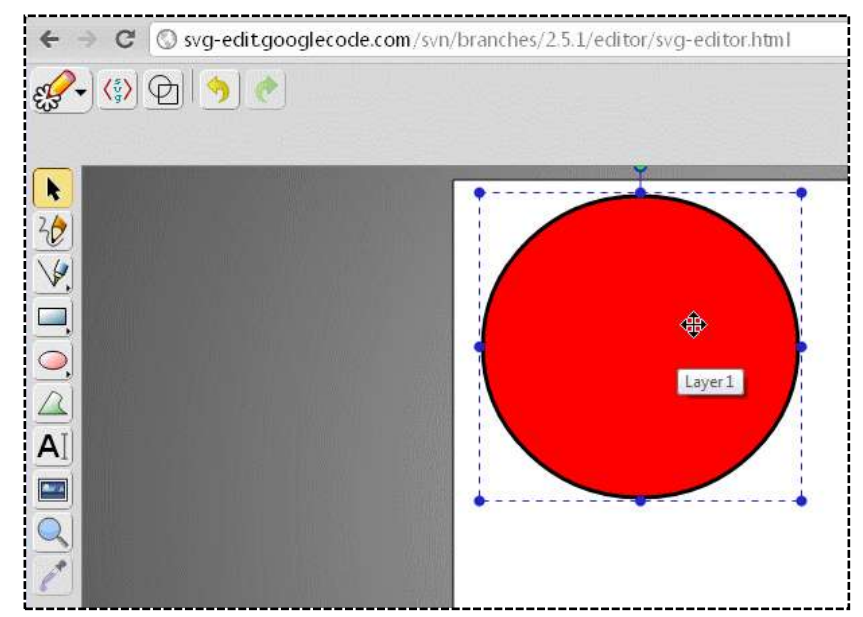

*OOPS! Sometimes when you begin drawing, clicking on the shape doesn't select it... you find you've begun drawing another shape!* 

*Click on the Select Tool (arrow at top left) , then click on the unwanted shape. Some new buttons should appear at the top. If they don't appear, move your unwanted shape onto a blank section of the drawing canvas, and click on it again. Then you should be able to erase it by clicking on the red* **X** *button at the top.*

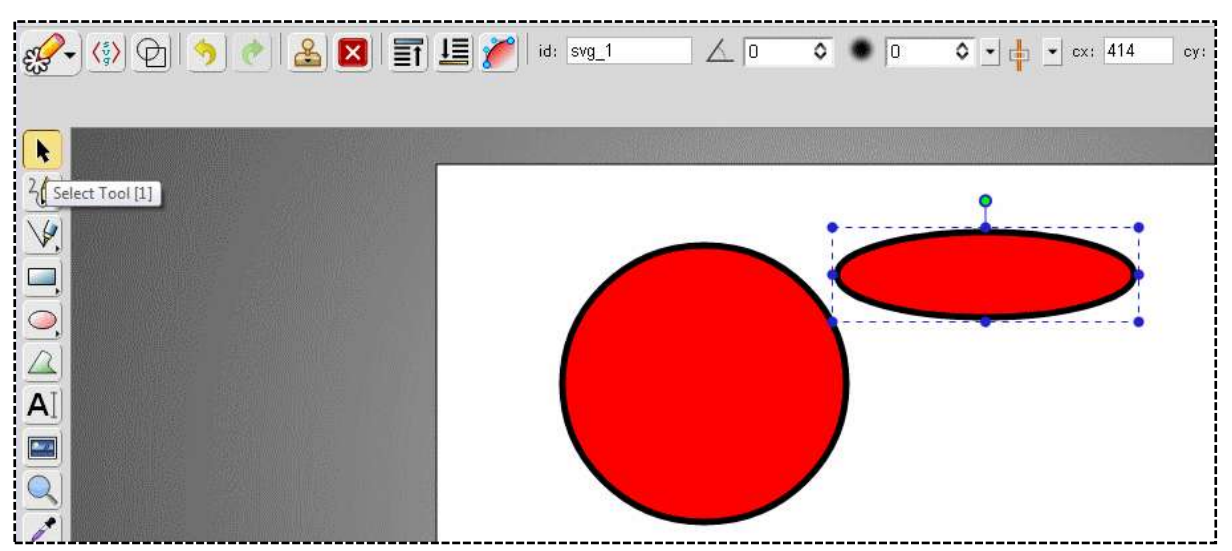

#### **2b. Move your shape** to where you want it.

Your drawing may not appear just where you want it. Select your shape as in Step 2, then you can drag it to wherever you like on the white drawing canvas.

## **2c**. **Re-size** your shape:

Select your circle as in Step 2, then drag one corner to make it larger or smaller. (You can also change your shape by dragging the control points at the corners or sides).

Leave it as a circle for now.

## **3. Change the colour** inside your circle:

Solid Color | Linear Gradient | Radial Gradient Pick a Fill Paint and Opacity

Make sure your shape is **selected** (as in step 3), then you can choose the fill colour.

Select the "fill" button to the left of the bottom tool bar.

This will open up a pane with colour choices. You're going to make a Radial Gradient.

## **3a.** Choose **Radial Gradient** at the top of the colour selection pane:

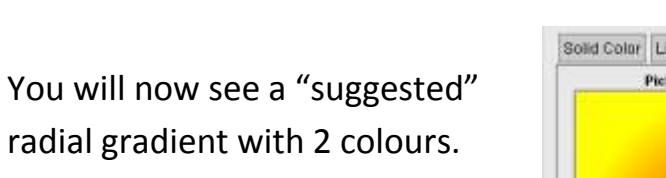

There are two little boxes of colour in the middle for the "Center" and "Outer" colours.

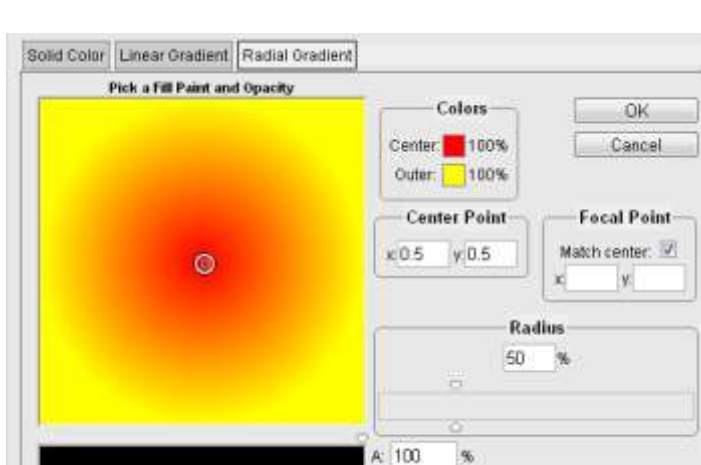

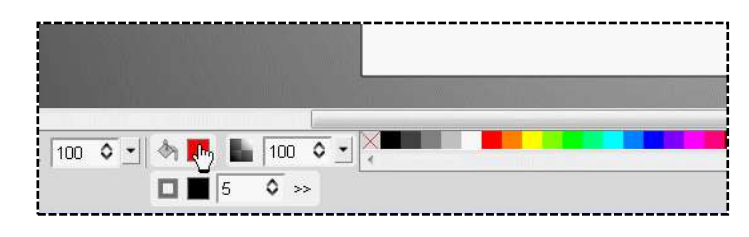

new

current

100

%  $\frac{96}{6}$ 

 $\bullet$  H:  $\circ$ S.

> **B**: 100

OK

Cancel

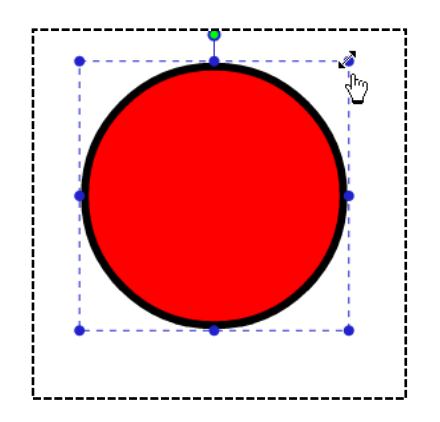

**3b.** Click on **"Center"** under Colors.

A new selection pane will open. Choose your colour from the coloured tiles on the right or from the slider in the centre .

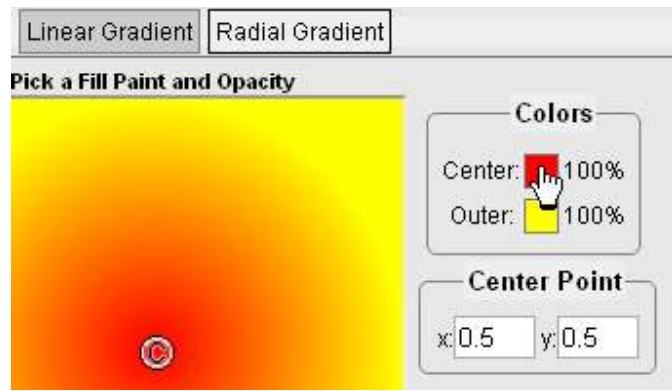

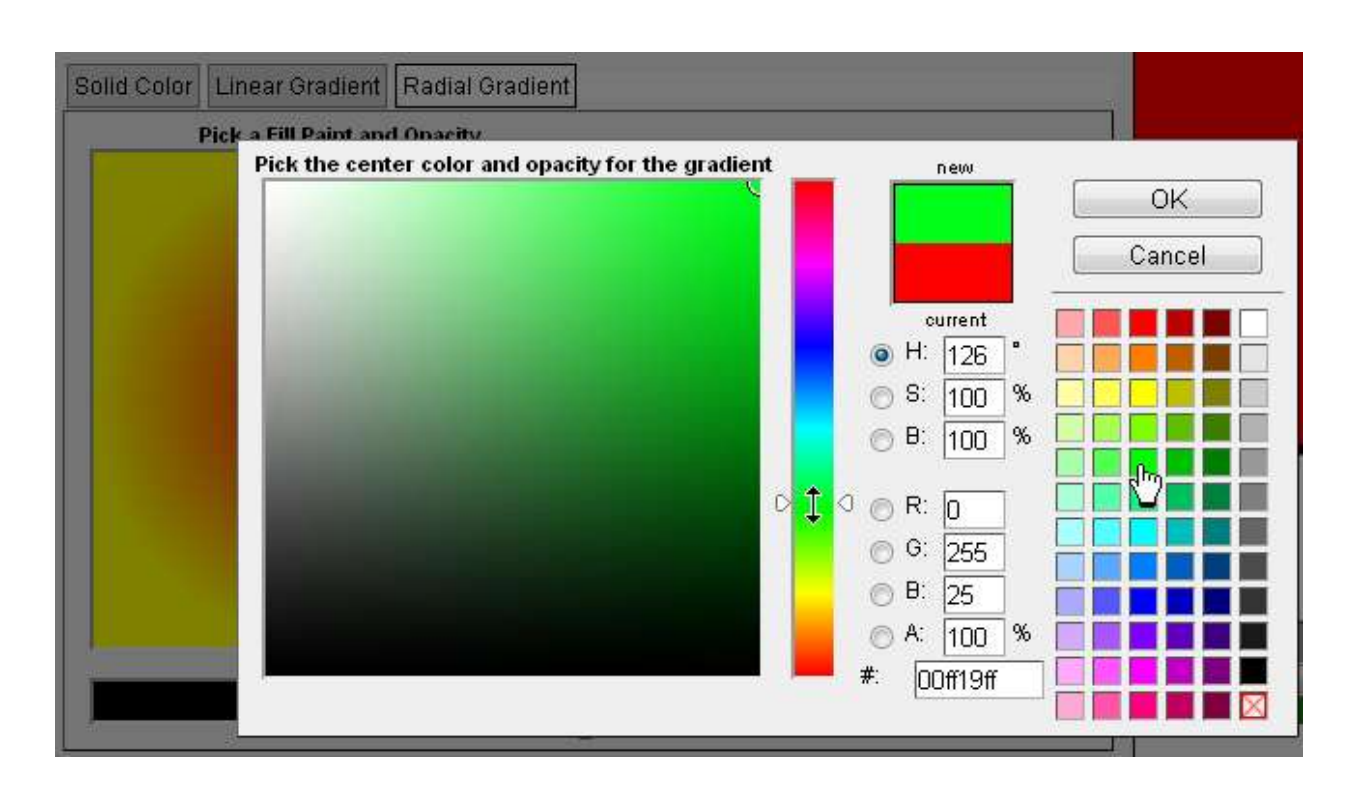

Make sure your shape is selected, and click **OK.** *(If the colour selection pane doesn't vanish, try pressing Cancel as well)*

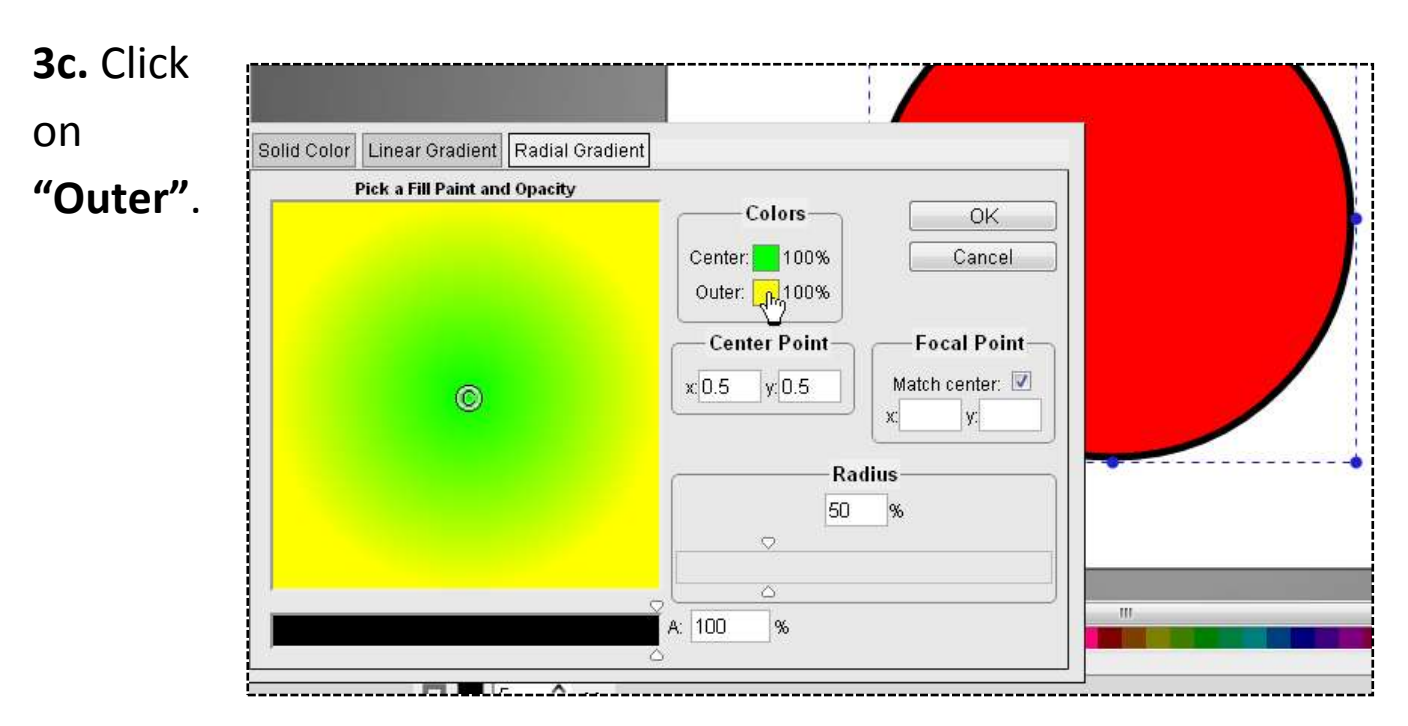

Choose your outer colour. You can move the little circular selector in the left section of the pane to choose a darker or shade.

Press OK; you will now see how your gradient will look. If you're happy, press OK.

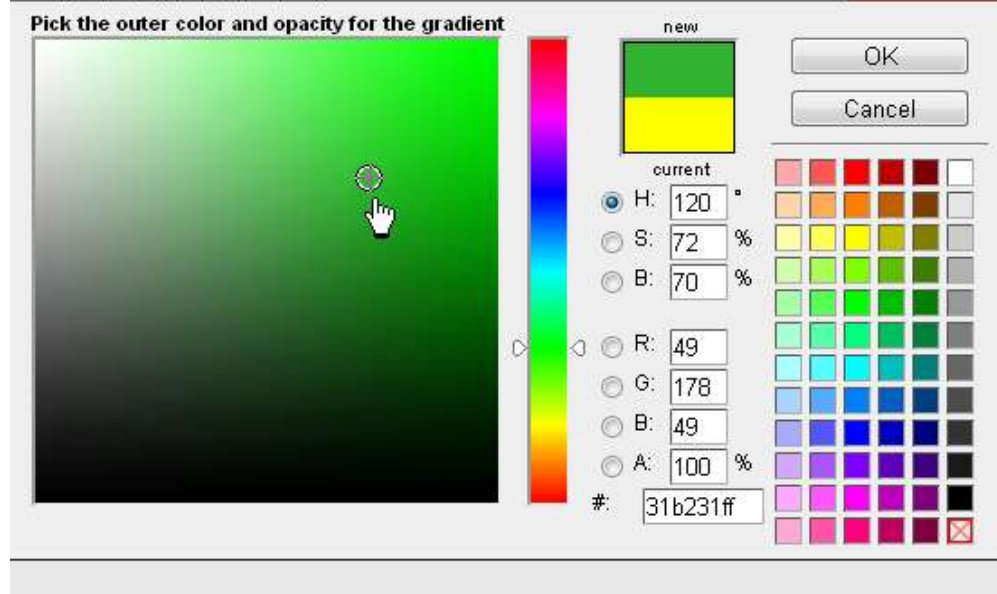

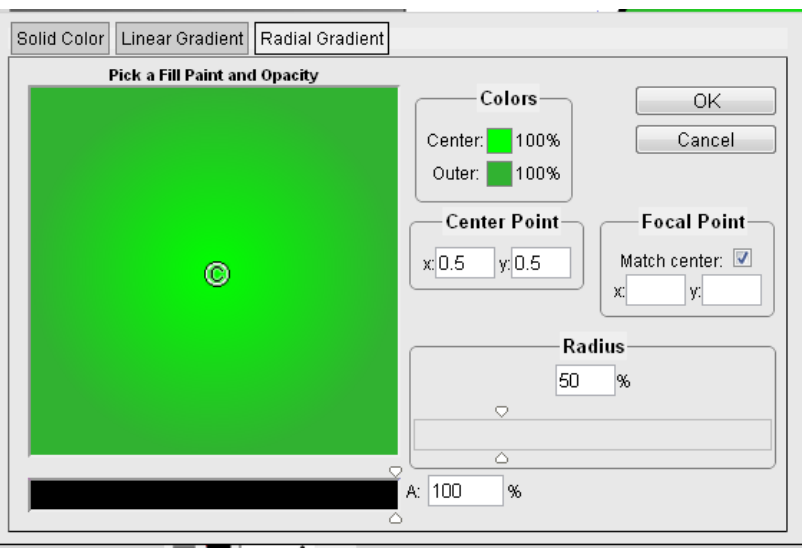

You can go back and adjust the colours if you like. This is how this one would look:

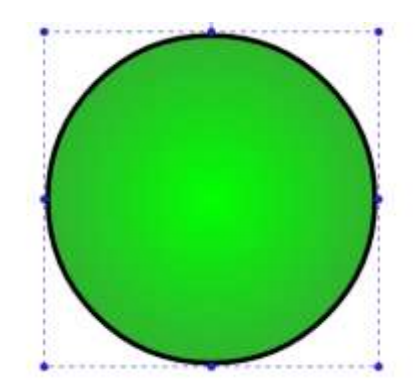

## **4. Adjust the centre of the radius**

**4a.** Make the centre bigger or smaller **–** (adjust the radius)

You can use the slider (or type in the %) to make the centre expand or contract.

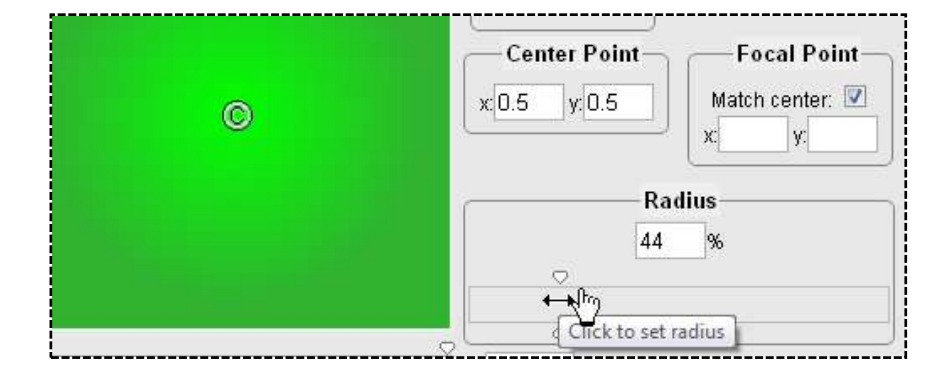

## **4b. Move the centre point**

You can easily adjust where the centre point of your radial gradient will be.

Colors Check that your shape is Center: 100% selected, and press OK. 100% Outer: **Center Point** x: 0.6679 y: 0.7031 This is how it looks now: enter Point  $\mathcal{D}$ Ô.

# **5. Fix the edges**

## **5a.Adjust the edge colour**

To change the **colour of the line**

**(stroke)** around the shape, **select** your

shape then click on the Change Stroke Colour button under the bottom tool bar (or use Shift and click on one of the colour tiles in the tool bar).

# **5b. Adjust the edge thickness** –

To increase or decrease the **width/thickness of your line (stroke)** around the shape, **select** your shape then click on the up or down arrow under the bottom tool bar (or shift-click).

100 ٥ Change stroke width by 1, shift-click to change by 0.1 5

Use the down arrow to make the edge line thin (I usually go down to 1).

*This is the circle with radial gradient, off-centre:*

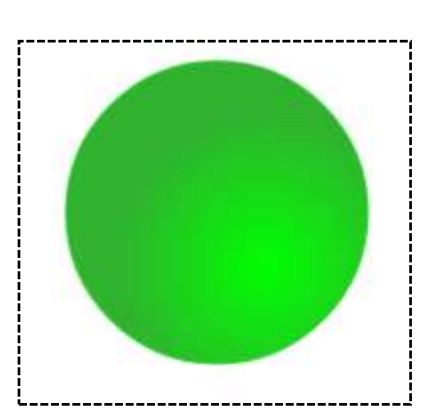

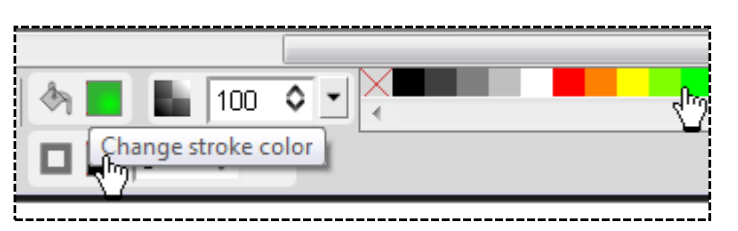

44

## **6. Make the balloon**

#### **6a. Elongate and tilt.**

Now we can make the circle into a balloon. Select the shape and drag the bottom down a bit to elongate it. Use the little blue rotation point at the top to tilt it a bit.

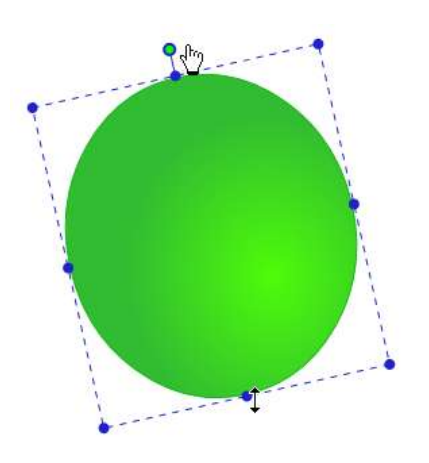

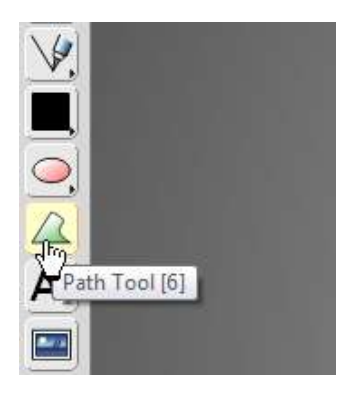

## **6b. Make the little bit at the bottom.**

double-click on the 3<sup>rd</sup> point

and the "path" will fill in to make a triangle.

There used to be a selection of different shapes in the tool bar to the left, but now there seem to be just rectangles and ellipses, so we'll draw a little triangle.

Select the Path Tool from the left tool bar.

Click your cursor in a triangle;

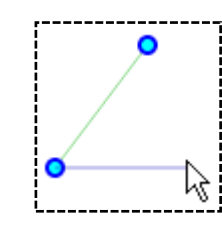

# **6c. Add the little bottom bit**

Click on the background to de-select the path tool, then single click on the little triangle to select it; you can then make it smaller, rotate it a little and move it to the bottom of the "balloon" shape.

Click on the background again to de-select it.

#### **7. Draw the string**

You can try drawing a wavy line, but I never find it works smoothly; with this program, you can make nice curves from a straight line.

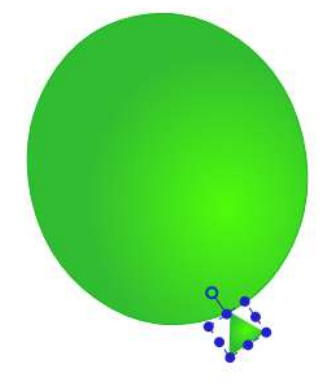

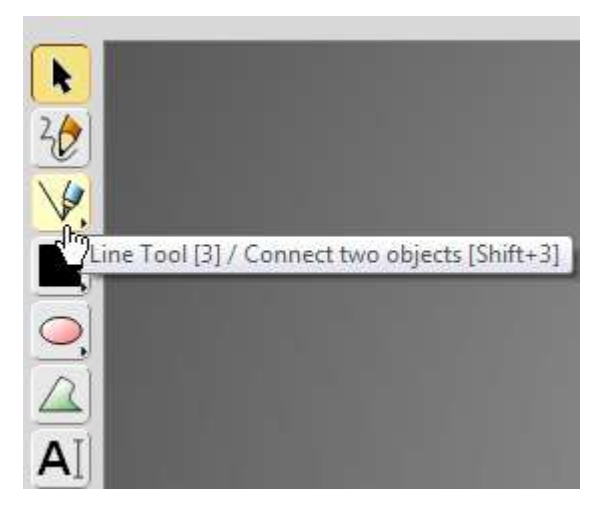

**7a. Draw a straight line.** Select the Line Tool from the left tool bar

Draw a diagonal line,

then change the line colour to black (Shift and click black tile in colour tool bar at bottom).

Make the line wider (2) with the up/down arrows to the left of the colour tool bar.

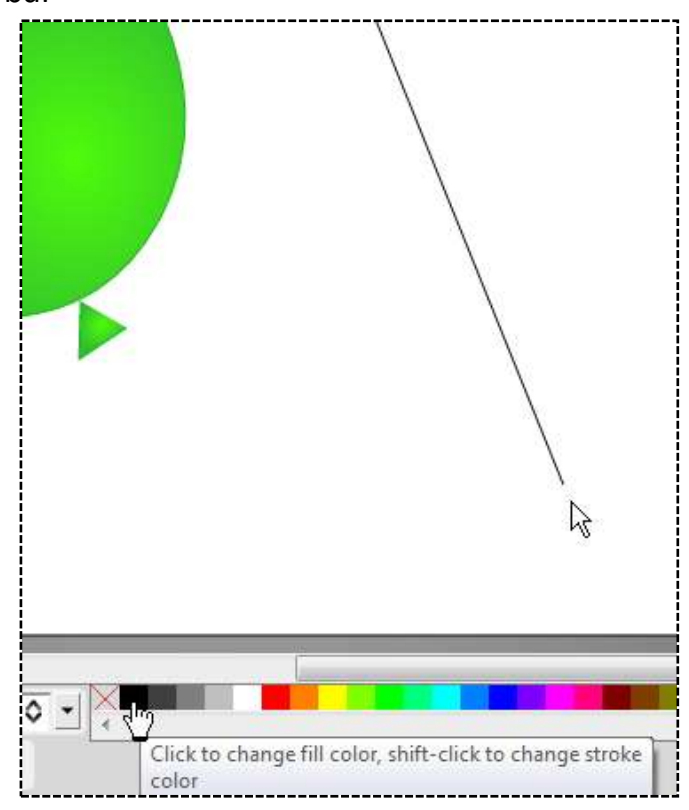

#### **7b. Change the line to a path**

Click on the line to select it, and move it a little to one side. A toolbar should open at the top of the screen. Click on **Covert to Path.**

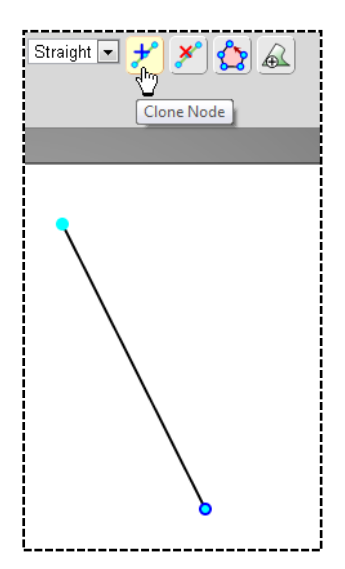

Then double-click on the line; it should now be a "path" with blue nodes at the ends.

Click on the bottom node. The line will turn blue

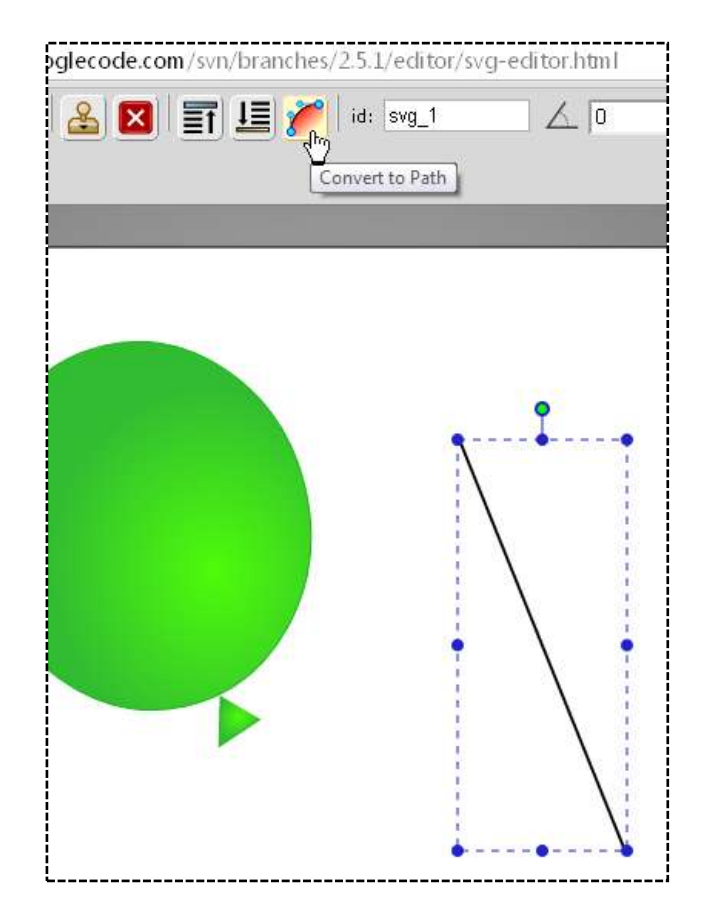

#### **7c. Change the line/path to a curve**

Click on Change Sement Type in top tool bar, then select Curve.

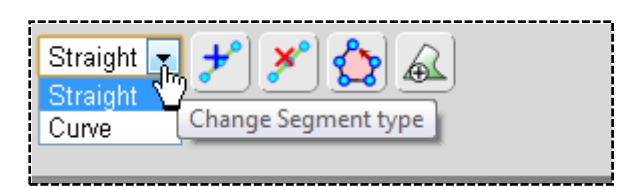

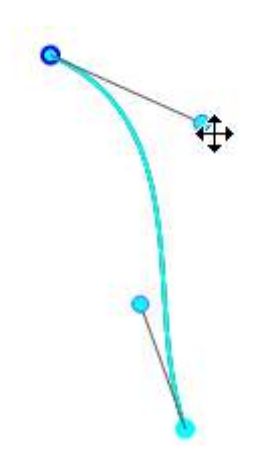

Handles will appear on the line; if you pull these out, the line will curve.

Move the handles around until the curve is what you want, then click on the line again to bring it back to normal format and select it.

# **8. Arrange the parts of the balloon** Assemble all

the parts, re-sizing and rotating them as needed.

## **9. Create more balloons**

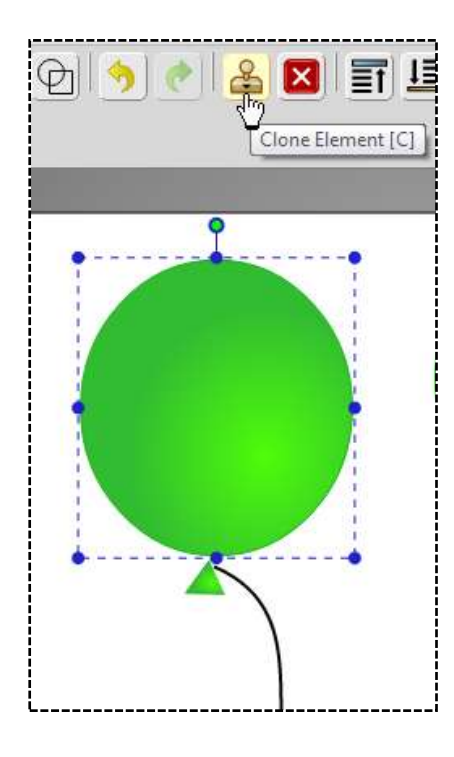

**9b. Clone** all **the pieces** twice, and spread out on the drawing canvas.

9a. Select the balloon top, and move slightly to open the top toolbar.

Click on **Clone Element**.

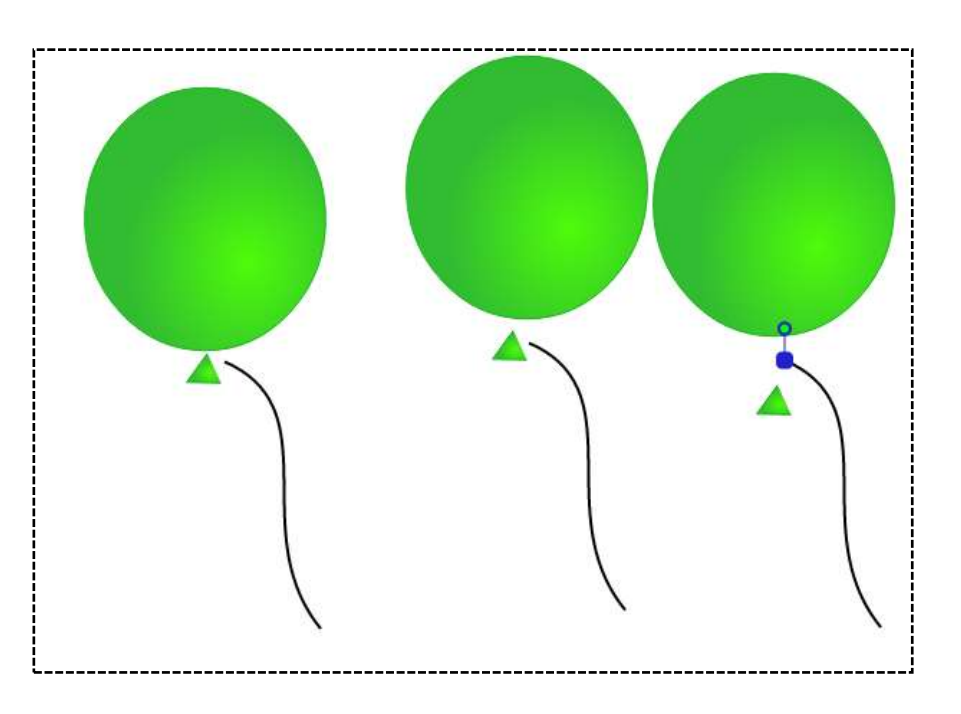

**9c.** Click on two of the balloons and **change the colours** of their gradients. Change the edge colours to match.

The extra two little triangles can just be filled with a close colour from the colour tiles, with a matching edge.

**9d. Re-assemble** the parts and arrange, rotating to suit. If you want to send any pieces

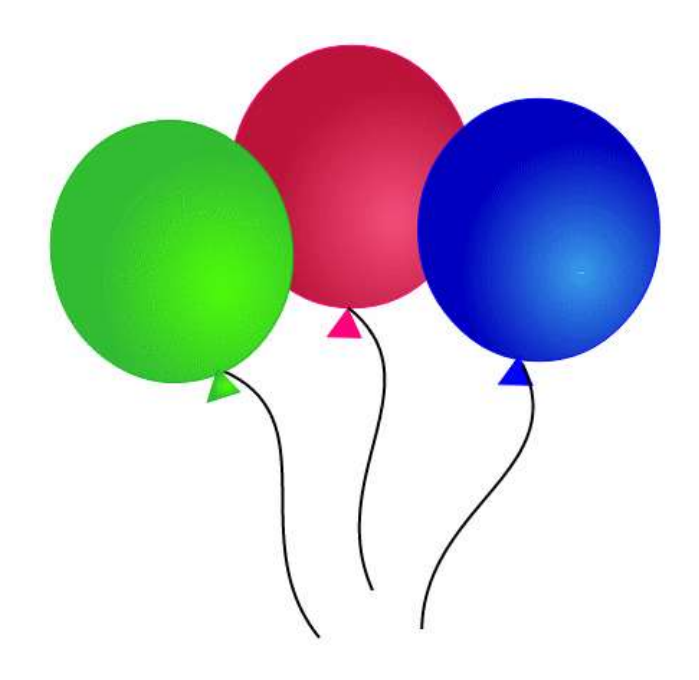

**10. Save your Drawing.**

load in a new tab.

Click on **Main Menu** at top left of screen .

The easiest way to save the drawing on your computer is

behind the others, select them and click Move to Bottom in the top toolbar (or Shift + down on your keyboard).

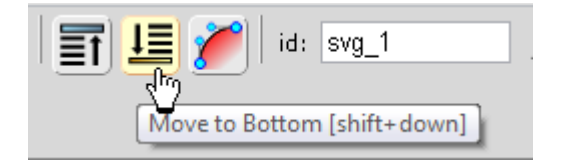

#### $\langle \frac{3}{9} \rangle$ Main Menu [N] Open Image [O] Import SVG  $\left\{ \begin{array}{c} \end{array} \right\}$  Save Image [S] Export as PNG **Export asPNG**; click on this option, and the picture should Document Properties [P]  $\overline{a}$ SVG-edit Home Page

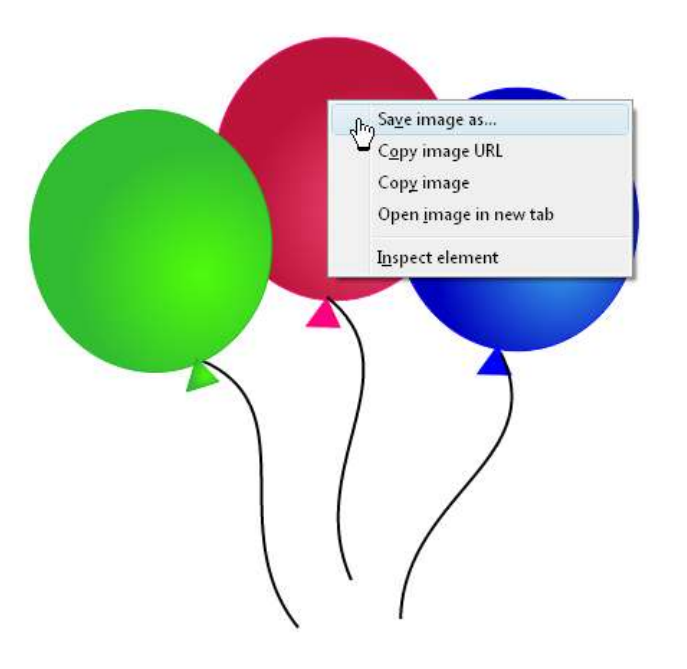

(If it doesn't work, try again).

Right click on the image and select Save Image As; choose a folder on your computer, type in a name, and save.

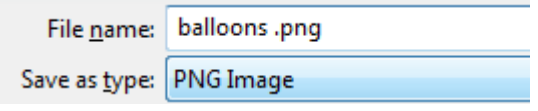

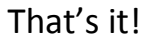